| Accounts (FEAD)                         | 2  |
|-----------------------------------------|----|
| Workflow                                | 4  |
| Create the Accounts (FEAD)              | 6  |
| Record/Edit the Accounts (FEAD)         | 9  |
| General                                 | 9  |
| Version Information                     | 10 |
| Officials in Charge                     | 11 |
| History                                 | 13 |
| Documents                               | 13 |
| Uploading and sending documents         | 14 |
| Sending an unsent non-integral document | 17 |
| Deletion of an unsent document          | 19 |
| Hiding a sent document                  | 20 |
| Observations                            | 21 |
| Accounts                                | 22 |
| Appendix 1                              | 22 |
| Appendix 2                              | 24 |
| Appendix 3                              | 26 |
| Appendix 4                              | 29 |
| Appendix 5                              | 31 |
| Certificate                             | 33 |
| Annual Control Report                   | 34 |
| Annual Summary                          | 35 |
| Management Declaration                  | 37 |
| Audit Opinion                           | 38 |
| Introduction                            | 39 |
| Responsibilities                        | 40 |

| Scope limitation                            | 41 |
|---------------------------------------------|----|
| Opinion                                     | 43 |
| Emphasis of matter                          | 49 |
| Validate the Accounts (FEAD)                | 50 |
| Send the Accounts (FEAD)                    | 56 |
| Delete the Accounts (FEAD)                  | 59 |
| Agree with EC Proposal by Member State      | 60 |
| Disagree with EC Proposal by Member State   | 62 |
| Create a New Version of the Accounts (FEAD) | 63 |
| Sign Accounts                               | 65 |
| Sign Management Declaration                 | 67 |
| Sign Audit Opinion                          | 68 |

## **Accounts (FEAD)**

#### **PURPOSE**

This document describes the specifications and details related to the Accounts procedure under **Regulation (EU) 233/2014** and more specific those related to the Accounts for the Fund for European Aid to the Most Deprived (FEAD) (**Article 48**).

The Accounts procedure covers the submission of the Assurance Package, a set of 5 elements to be submitted together to the Commission before the **15**<sup>th</sup> of February of each year. These 5 elements are the Accounts, the Annual Summary, the Annual Control Report, the Management Declaration and the Audit Opinion.

#### **REGULATIONS**

More detail regarding the regulation of the Accounts can be found in the 'About SFC2014' section of this portal.

#### **ROLES**

Roles involved in the Accounts are:

| MS Certifying Authority | Create the Accounts                                               |  |  |  |
|-------------------------|-------------------------------------------------------------------|--|--|--|
| , ,                     | Record the Accounts                                               |  |  |  |
|                         | Upload the Accounts                                               |  |  |  |
|                         | Consult the Accounts                                              |  |  |  |
|                         | Delete the Accounts                                               |  |  |  |
|                         | Validate the Accounts                                             |  |  |  |
|                         | Send the Accounts                                                 |  |  |  |
|                         | Return the Accounts                                               |  |  |  |
|                         | Agree with EC Proposal by MS                                      |  |  |  |
|                         | Disagree with EC Proposal by MS                                   |  |  |  |
|                         | Create New Version of Accounts                                    |  |  |  |
|                         | Sign Accounts                                                     |  |  |  |
| MS Managing Authority   | Record the Accounts                                               |  |  |  |
| MS Audit Authority      | Upload the Accounts                                               |  |  |  |
|                         | Consult the Accounts                                              |  |  |  |
|                         | Validate the Accounts                                             |  |  |  |
|                         | Send the Accounts                                                 |  |  |  |
|                         | Return the Accounts                                               |  |  |  |
|                         | Sign Management Declaration (Only MS Managing Authority can sign) |  |  |  |
|                         | Sign Audit Opinion (Only MS Audit Authority can sign)             |  |  |  |

## **FUNDS**

| FEAD |  |  |
|------|--|--|
|      |  |  |

## **PRE-CONDITIONS**

When creating a new Accounts declaration for a specific Accounting year, it doesn't yet exist.

The Operational Programme is **ADOPTED**.

## Workflow

This section shows the lifecycle to create and manage the Accounts for FEAD.

If the Commission rejects a set of accounts, they are returned and a new version has to be created and go through the whole process. There are no modifying accounts once they have been submitted. The Commission cannot change a set of accounts – only respond.

## Accounts IGJ/ETC/EMFF/FEAD State Diagram

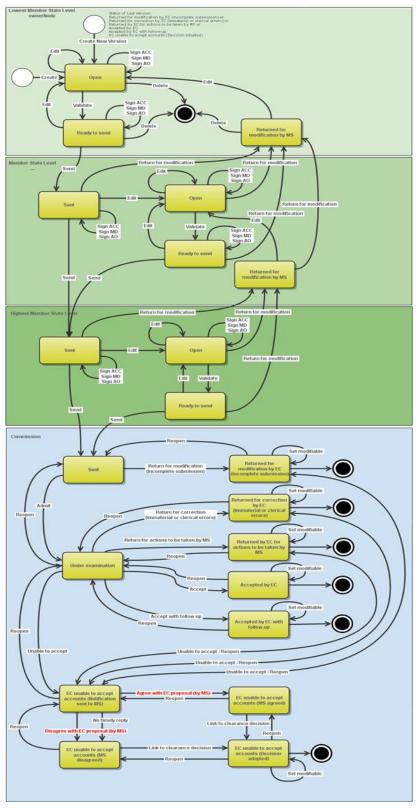

## **Create the Accounts (FEAD)**

**R**EMARK

It is a must to have the privilege to create the Accounts, the user has the role of MS Certifying Authority.

The Operational Programme is 'ADOPTED' by the Commission.

1. To access the **ACCOUNTS** section first click on the **Execution (1)** menu item and then on the <u>Accounts</u> (FEAD) link (2).

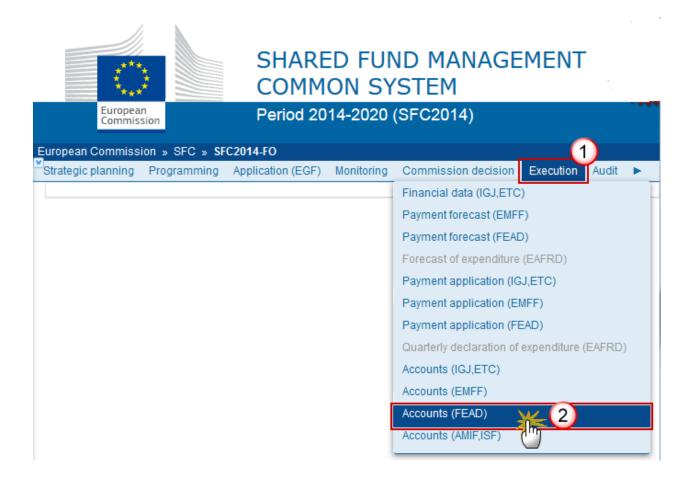

2. Click on the Create New Accounts link to create a new Account for FEAD.

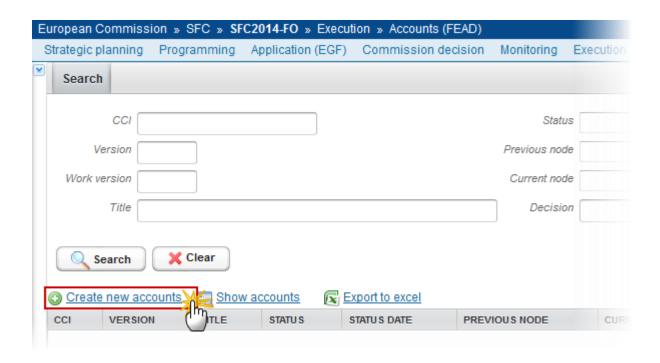

You are redirected to the Accounts creation wizard:

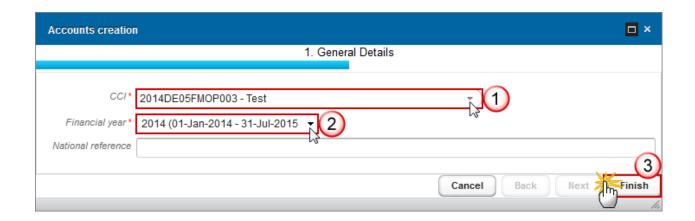

#### **3.** Select the following information:

#### (1) Select the CCI

The CCI list contains all adopted FEAD Programmes managed at your Node and which only contain FEAD Fund for which you are registered. The list returns the CCI and the Programme Title.

#### (2) Select the Financial year

The Accounts are always referring to an Accounting Period as described in **Article 135 of Regulation (EU) No 1303/2013.** 

Creation of the Accounts for an Accounting Period will only be enabled after the due date of the Final Payment Application of that Accounting Period. The Accounting Period list (=Accounting Year) will

therefore contain all required Accounting Periods for which no Accounts version exists and with a Final Payment Application due date < current date. The required Accounting Periods are those between start and end of eligibility of the last available adopted programme version (Accounting period end date >= Adopted Programme version start of eligibility and Accounting period start date <= Adopted Programme version end of eligibility).

(3) Click on the **FINISH** button to confirm the creation action

The status of the Account is **OPEN**.

The Accounts version is linked to the last Adopted version of the Programme with a Decision Date smaller or equal to the Accounting Period End Date and with a start of eligibility date <= accounting period end date and with an end of eligibility period >= accounting period start date. If such Programme version doesn't exist, link to first adopted one.

The records for the Accounts Appendixes are automatically created, based on the intervention logic defined in the linked Programme Version. For the Accounts > 2014, the amounts are initialized with zeros (Since in the 2014 Accounts, the Accounts element is not mandatory, values must be left empty on creation).

#### **R**EMARK

For the Accounts > 2014, the amounts of Appendix 1 are initialized with the expenditure amounts from the last sent or accepted version at EC level of the Final Payment Applications of the same Accounting Year.

For the Accounts > 2014, the Head of the Certifying Authority in the Certificate is initialized with the value from the last version of the Designation of Authority sent to the Commission.

The Head of the Management Authority in the Management Declaration is initialized with the value from the last version of the Designation of Authority sent to the Commission.

The Name of the Audit Authority in the Introduction of the Audit Opinion is initialized with the value from the last version of the Designation of Authority sent to the Commission.

The Name of the Managing and Certifying Authority in the Responsibilities of the Audit Opinion is initialized with the value from the last version of the Designation of Authority sent to the Commission.

#### REMARK

The Accounts contains 5 main elements: Accounts, Management Declaration, Audit Opinion, Annual Summary Document and a reference to an Annual Control Report version. The previous Accounts version for the same Accounting Year determines which of the 5 elements can be modified.

When modifying one of the items of the Accounts in the initial work version, the signature of the signers and the signing dates for Accounts, Management Declaration and Audit Opinion will be removed and a new sign action by the Certifying Authority on the Accounts and one by the Management Authority on the Management Declaration and one by the Audit Authority on the Audit Opinion will have to be performed before sending to the

Commission is allowed. . When the work version is > 0, then the signatures of the Management Declaration and Audit Opinion are only removed when these elements were set as modifiable.

When modifying one of the items of the Management Declaration in the initial work version, the signature of the signers and the signing dates for Management Declaration and Audit Opinion will be removed and a new sign action by the Management Authority on the Management Declaration and one by the Audit Authority on the Audit Opinion will have to be performed before sending to the Commission is allowed. When the work version is > 0, then the signatures of the Audit Opinion is only removed when this element was set as modifiable.

When modifying one of the items of the Audit Opinion, the signature of the signer and the signing date for the Audit Opinion will be removed and a new sign action by the Audit Authority on the Audit Opinion will have to be performed before sending to the Commission is allowed.

## Record/Edit the Accounts (FEAD)

Find all the information to complete each screen of the Accounts for FEAD. The Accounts contains <u>5 main elements</u>: Accounts, Management Declaration, Audit Opinion, Annual Summary Document and a reference to an Annual Control Report version. The previous Accounts version for the same Accounting Year determines which of the 5 elements can be modified.

Below are the links to the main sections:

- General
- Accounts
- Annual control report
- Annual summary
- Management declaration
- Audit opinion

#### General

## **Version Information**

The Version Information contains information on the identification and status of the Accounts version; like the CCI, the Title, the Version Number, the Status, the Clearing Decision, the Node where it currently resides and the Accounting Period. It also shows the results of the last validation done on this Accounts version.

REMARK

The version and work version number are automatically provided by the system on "Create new Accounts". The version number is the Accounting Year and the work version number is 0.

Only the National Reference can be updated.

1. Click on the **EDIT** button to modify the National Reference.

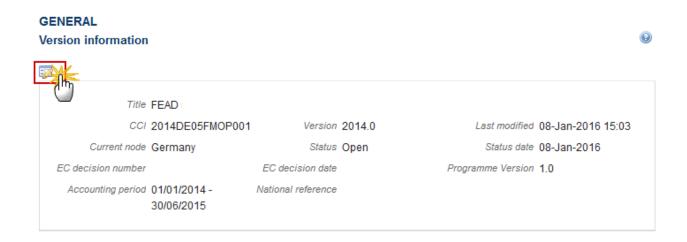

The Edit Details pop-up window appears:

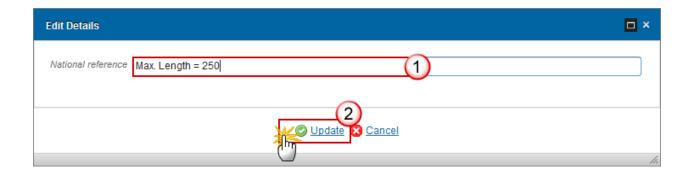

- **2.** Enter the following information:
- (1) Enter the new National reference
- (2) Click on **Update** to save the information.

### Officials in Charge

NOTE

Officials in Charge can be updated at any time, independent from the status of the Accounts for FEAD.

You can add the same officials as in the National Programme but it is necessary a new recoded for the accounts.

The email is directly accessible via the email link.

- Select an official and click in the **EDIT** button to modify the information of this official.
- Select an official and click on the **Remove** button to delete the official in charge selected.

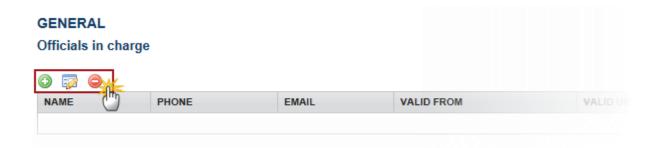

1. Click on the ADD button to add a new official in charge.

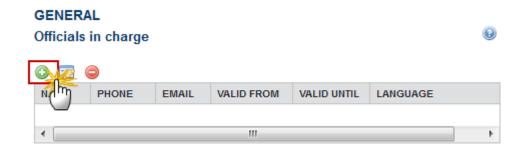

The Edit Details popup window appears:

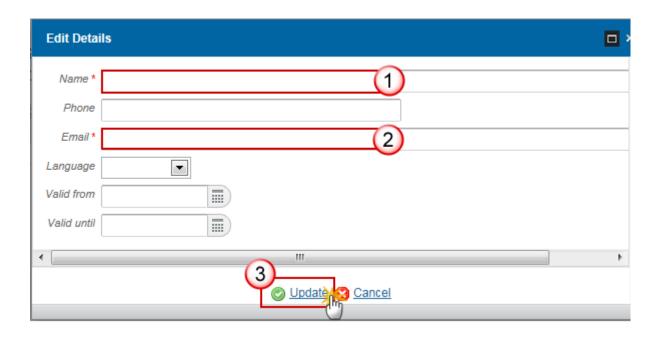

- **2.** Enter the following information:
- (1) Enter the Name.
- (2) Enter the Email.
- (3) Click on **Update** to save the information.

Note Commission Officials (email domain "ec.europa.eu") can only be created/updated/deleted by Commission Users.

## History

This section shows all the actions that happened in the Accounts for FEAD since it was created, for example:

#### GENERAL

#### History

| STATUS        | ACTION   | COMMENTS | BY LEVEL | DATE                 | USER       |
|---------------|----------|----------|----------|----------------------|------------|
| Ready to send | Validate |          | Austria  | 02-Sep-2014 09:52:57 | AT Austria |
| Open          | Create   |          | Austria  | 01-Sep-2014 14:54:52 | AT Austria |

#### **Documents**

The Documents list shows all documents uploaded against this version of the Accounts by Member State and by Commission. Member State Users see all their own Documents and the sent Commission Documents. Commission Users see all their own Documents and the sent Member State Documents.

The following document types will be foreseen:

| Description                                                            | Non-<br>integral | Integral | System | Required |
|------------------------------------------------------------------------|------------------|----------|--------|----------|
| Snapshot of data before send                                           |                  | Х        | Х      | Х        |
| Acknowledgment of Receipt                                              |                  |          | Х      | Х        |
| MS agreement letter on EC proposal                                     |                  | Х        |        | Х        |
| MS disagreement letter on EC proposal*                                 |                  | Х        |        | Х        |
| Annual Summary                                                         |                  | Х        |        | X**      |
| MS Letter to request an extension of the deadline for the accounts *** | Х                |          |        |          |
| Reply to Commission request                                            | Х                |          |        |          |

<sup>\*</sup> This document type is normally integral, but since it must be created and sent by the Member State when the Accounts already reside at Commission level, the integral feature will be implemented programmatically.

- \*\*When DoA is sent to EC and when no previous version or when requested in previous version. When no Annual Summary is uploaded in the current version the system will show the last uploaded Annual Summary and version number.
- \*\*\* This document type is restricted to the following status: 'Open', 'Ready to Send', 'Returned for Modification by MS'.

REMARK

! The 'Other Member state document' type can no longer be uploaded in the Accounts FEAD.

|        | The linked Commission Decision documents are now shown in the documents list:  GENERAL  Documents annexed |                                 |               |                        |       |  |  |
|--------|----------------------------------------------------------------------------------------------------|---------------------------------|---------------|------------------------|-------|--|--|
|        | TITLE                                                                                                    | DOCUMENT TYPE                   | DOCUMENT DATE | L COMMISSION REFERENCE | FILES |  |  |
| REMARK | DURCHFÜHRUNGSBESCHLUSS<br>DER KOMMISSION                                                                  | Commission decision             | 12-Dec-2014   |                        | 123   |  |  |
|        | Annual summary                                                                                            | Annual summary                  | 27-Mar-2017   | Ares(2017)63341        | 1     |  |  |
|        | Accounts Snapshot of data before<br>send 2014DE05SFOP017 2014.1                                           | Snapshot of data before<br>send | 06-Apr-2017   | Ares(2017)63341        | 1     |  |  |
|        | Accounts Acknowledgement of receipt 2014DE05SFOP017 2014.1                                                | Acknowledgement of<br>receipt   | 06-Apr-2017   | Ares(2017)63395        | 1     |  |  |
|        | Acceptance Letter                                                                                         | EC acceptance letter            | 27-Mar-2017   |                        | 1     |  |  |

## **Uploading and sending documents**

Multiple documents can be uploaded in the Accounts for FEAD.

- Clicking on the ADD button will open a pop-up window allowing you to add a new document type with attachments.
- Selecting a document row and click on the **EDIT** button will allow you to modify the document information. If a document of type 'Other Member State Document' must be sent, you can select the edit button in order to send the document.
- Selecting a row of a previously uploaded document and click on the **Remove** button let to delete the document and associated attachments.

## GENERAL

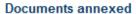

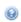

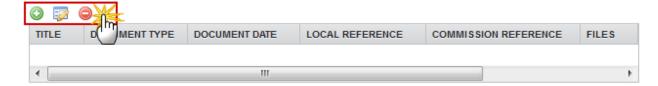

1. Click on the ADD button oto add a new document.

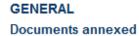

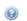

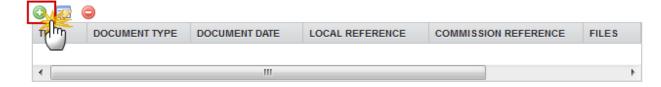

The document detail pop-up window appears:

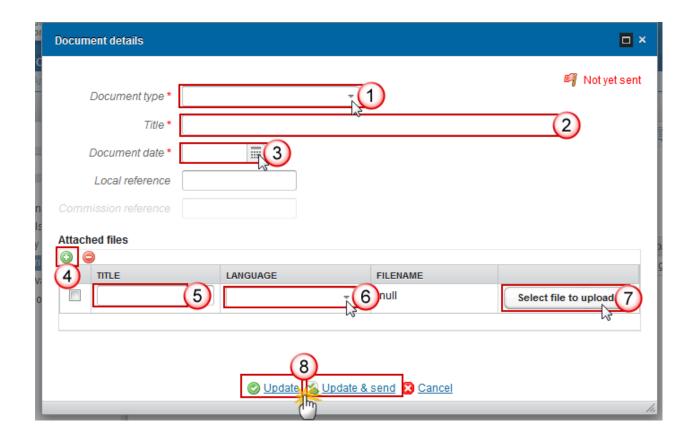

- **2.** Enter or select the following information:
- (1) Select a Document Type
- (2) Enter a *Title* for your Document
- (3) Enter a Document Date
- (4) Click on the ADD button to add a new attachment
  - You can add multiple attachments by clicking on the ADD button
  - You can remove unwanted attachments by selecting the attachment and clicking on the **Remove** button
- (5) Enter a *Title* for your attachment.
- (6) Select the *Language* of the document.
- (7) Select the *file* to upload.
- (8) Click on <u>Update</u> to save the information or <u>Update & Send</u> to send the document to the Commission.

**R**EMARK

Commission Reference N° is only enabled for Commission Users, while Local Reference is only enabled for Member State Users.

The pop-up window closes and the documents are uploaded.

## Sending an unsent non-integral document

1. Once the document and attachment(s) have been uploaded select the document row in the list (1) and click on the EDIT button (2)

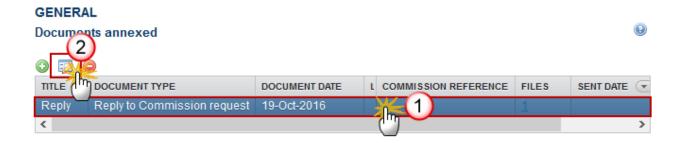

2. Click on **Update & Send** to send the document to the Commission.

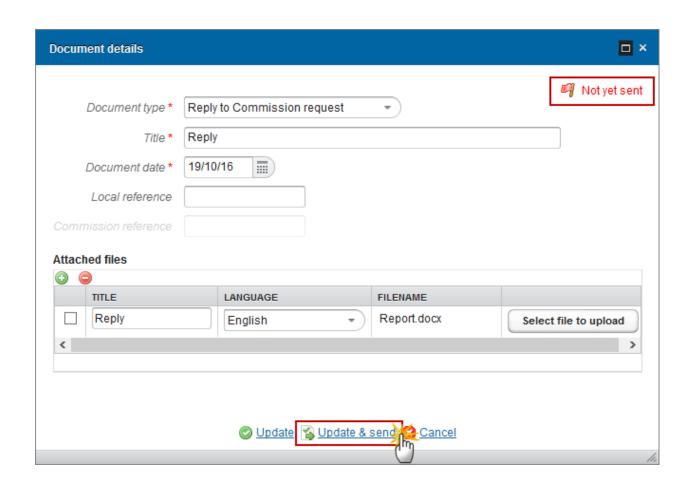

The <u>Update & Send</u> link will only be shown for documents which are not integral part of the Object and after at least one attachment was added.

Note

If more than one file are uploaded from the same document table, when clicking the <u>Update</u> <u>& Send</u> link, will send all the files and not only the one(s) for which the check-box has been ticked.

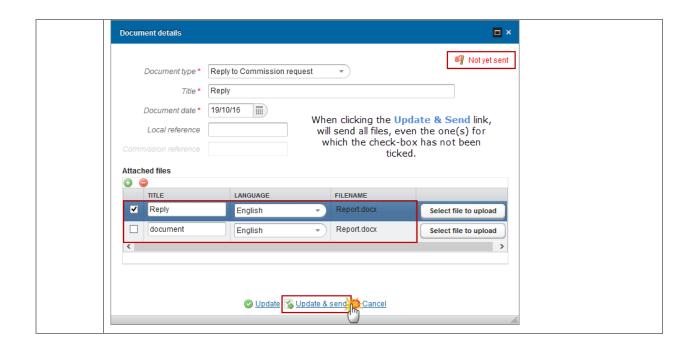

**Non-integral documents** (ie. 'Reply to Commission request') can be sent at any time independently of the status of the Accounts for FEAD.

**R**EMARK

Non-integral document demands a <u>manual submission</u> (they are NOT sent automatically within the Accounts). The other document types, integral documents, are automatically sent - together with the encoded data – when the Accounts is submitted to the EC.

You can find in our Portal the types of documents that can be uploaded and sent by the Member State.

A document is only visible to the Commission when the **Sent Date** is visible.

#### **Deletion of an unsent document**

1. Select a row (1) of a previously uploaded document and click on the **REMOVE** button (2) to delete the document and associated attachments.

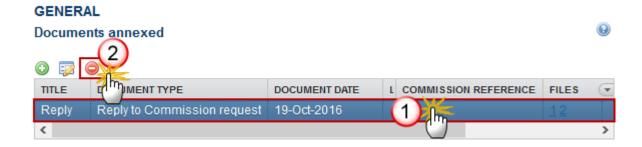

A confirmation window appears:

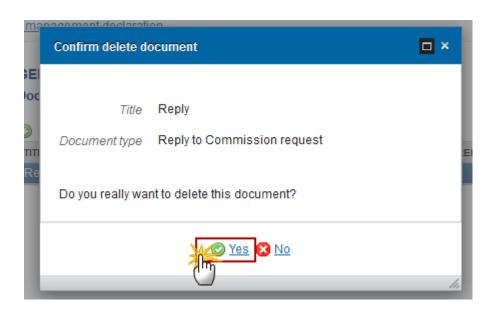

2. Click on Yes to confirm deletion. Click on No to return to the Accounts FEAD documents.

## Hiding a sent document

NOTE Sent Documents can never be deleted, but the sender can decide to hide the content for the receivers in case of an erroneous and/or accidental send.

1. Select a row (1) of a previously sent document and click on the Edit button (2) to hide the document and associated attachments.

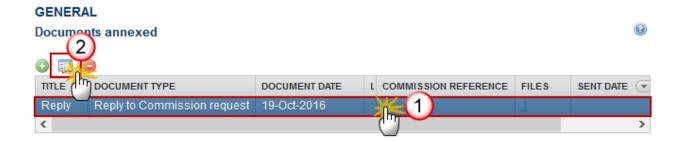

2. Select the **HIDE CONTENT (1)** option and click on **Update (2)** to hide the document.

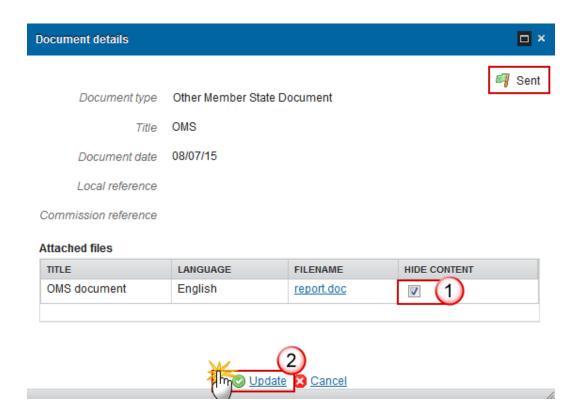

#### **Observations**

This section is used to provide any relevant information to the Accounts for FEAD. It can be used as a type of 'chat' between the Member State and Commission.

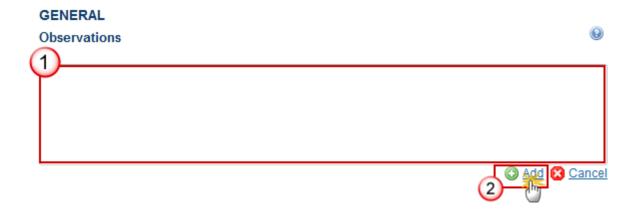

- **1.** Enter the following:
- (1) Enter an observation.

All users who have Read and Observation permission on the Accounts for FEAD will be able to send an Observation and participate in the conversation.

(2) Click on Add to save the information.

of the same Accounting Year.

All Observations are kept against the specific version of the Account for FEAD.

### **Accounts**

There will be <u>no accounts</u> for the first Accounting Year (Accounts version > 2014)

The records for the Accounts Appendixes are automatically created and adapted, based on the intervention logic defined in the linked Programme Version (OP I or OP II).

For the Accounts > 2014, the amounts are initialized with zeros (Since in the 2014 Accounts, the Accounts element is not mandatory, values must be left empty on creation).

For the Accounts > 2014, the amounts of Appendix 1 are initialized with the expenditure amounts from the last sent or accepted version at EC level of the Final Payment Applications

## Appendix 1

# Amounts entered into the accounting systems of the Certifying Authority - (Article 49(1)(a) of Regulation (EU) No 223/2014)

1. Clicking on the **EDIT** button of the Appendix 1 will open a pop-up window allowing you to enter the information:

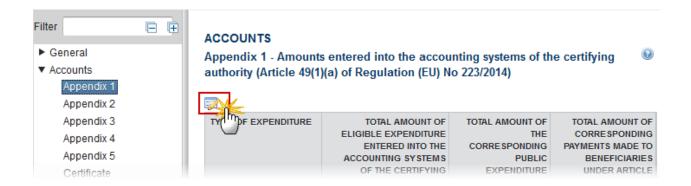

The table becomes editable:

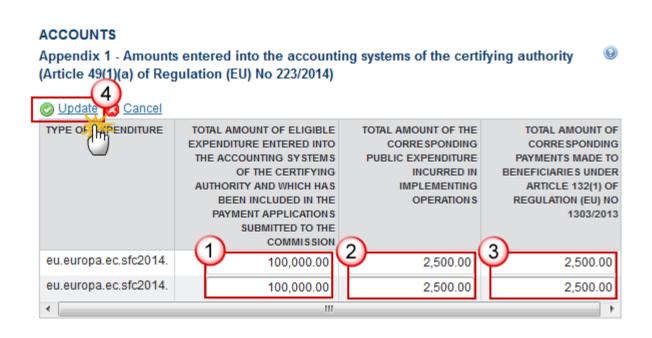

- **2.** Enter the following information:
- (1) Enter the total amounts of eligible expenditure entered into the accounting systems
- (2) Enter the total amounts of the corresponding public expenditure incurred in implementing operations
- (3) Enter the total amounts of corresponding payments made to beneficiaries

(4) Click on the Update link to confirm and save the information

## Appendix 2

Amounts withdrawn and recovered during the accounting year — Article 49(1)(b) of Regulation (EU) No 223/2014)

1. Clicking on the **EDIT** button of the Appendix 2 will open a pop-up window allowing you to enter the amounts.

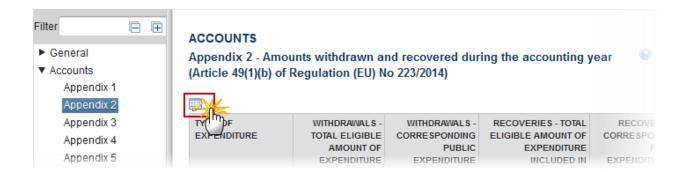

The table becomes editable:

**EMFF** 

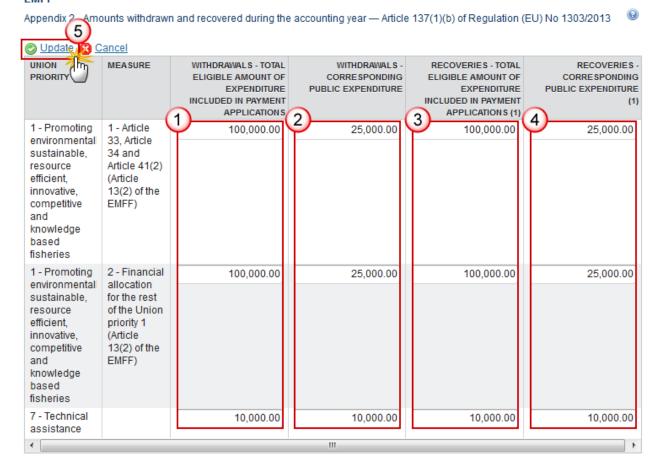

- 2. Enter the following information:
- (1) Enter the amounts for the withdrawals total eligible amount of expenditure included in Payment Applications
- (2) Enter the amounts for the withdrawals corresponding Public Expenditure
- (3) Enter the amounts for the recoveries total eligible amount of expenditure included in Payment Applications
- (4) Enter the recoveries for corresponding Public Expenditure
- (5) Click on the Update link to confirm and save the information
- 3. Clicking on the EDIT button of the Split amounts withdrawn and recovered during the accounting year will open a pop-up window allowing you to enter the amounts.

**R**EMARK

The Split part in all Appendixes automatically contains a set of 2 records for all Accounting Years up to the Accounting Year of this Accounts version.

Split of amounts withdrawn and recovered during the accounting year by accounting year of declaration of the corresponding expenditure WITHDRAWALS -WITHDRAWALS - TOTAL RECOVERIES -RECOVERIES -TOTAL ELIGIBLE CORRESPONDING ELIGIBLE AMOUNT OF CORRESPONDING EXPENDITURE PUBLIC PUBLIC AMOUNT OF INCLUDED IN PAYMENT EXPENDITURE EXPENDITURE **EXPENDITURE** APPLICATIONS INCLUDED IN (1) PAYMENT APPLICATIONS

#### The table becomes editable:

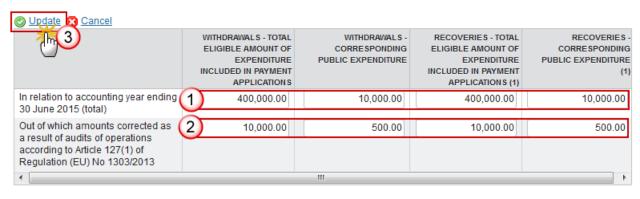

(1) Excluding recoveries made under Article 71 of Regulation (EU) No 1303/2013 (see Appendix 4).

- 4. Enter the following information:
- (1) Enter the amounts for the Withdrawals and the Recoveries in relation to accounting year ending 30 June 2015 (total).
- (2) Enter the amounts for the Withdrawals and the Recoveries out of which amounts corrected as a result of audits of operations.
- (3) Click on the Update link to confirm and save the information

## Appendix 3

Amounts to be recovered as at the end of the accounting year — Article 49(1)(b) of Regulation (EU) No 223/2014.

1. Clicking on the **EDIT** button of the Appendix 3 will open a pop-up window allowing you to enter the amounts.

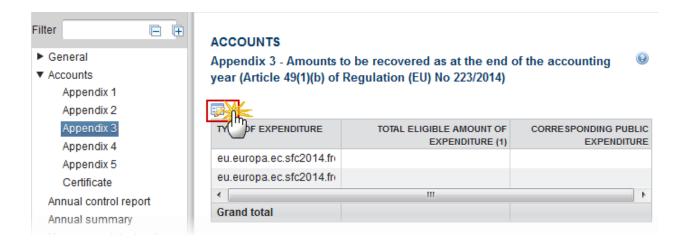

The table becomes editable:

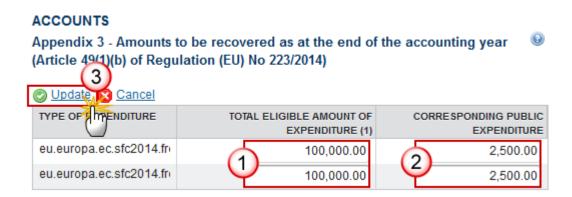

- 2. Enter the following information:
- (1) Enter the amounts of total eligible amount of expenditure
- (2) Enter the amounts of corresponding public expenditure
- (3) Click on the Update link to confirm and save the information
- 3. Clicking on the EDIT button of the Split of amounts to be recovered as at the end of the accounting year by accounting year of declaration of the corresponding expenditure will open a popup window allowing you to enter the amounts.

**R**EMARK

The Split part in all Appendixes automatically contains a set of 2 records for all Accounting Years up to the Accounting Year of this Accounts version.

Split of amounts to be recovered as at the end of the accounting year by accounting year of declaration of the corresponding expenditure

|                                                                                                    | TOTAL ELIGIBLE AMOUNT OF<br>EXPENDITURE (1) | CORRESPONDING PUBLIC EXPENDITURE |
|----------------------------------------------------------------------------------------------------|---------------------------------------------|----------------------------------|
| In relation to accounting year ending 30 June 2015 (total)                                                                     |                                             |                                  |
| Out of which amounts corrected as a result of audits of operations according to Article 127(1) of Regulation (EU) No 1303/2013 |                                             |                                  |
|                                                                                                    |                                             |                                  |

(1) Including expenditure to be recovered under Article 71 of Regulation (EU) No 1303/2013.

#### The table becomes editable:

Split of amounts to be recovered as at the end of the accounting year by accounting year of declaration of the corresponding expenditure

| Update Cancel                                                                                                    |                                          |                                  |
|----------------------------------------------------------------------------------------------------|------------------------------------------|----------------------------------|
| - Chin                                                                                                    | TOTAL ELIGIBLE AMOUNT OF EXPENDITURE (1) | CORRESPONDING PUBLIC EXPENDITURE |
| In relation to accounting year ending 30 June 2015 (total)                                                                     | 400,000.00                               | 12,000.00                        |
| Out of which amounts corrected as a result of audits of operations according to Article 127(1) of Regulation (EU) No 1303/2013 | 2 10,000.00                              | 500.00                           |

(1) Including expenditure to be recovered under Article 71 of Regulation (EU) No 1303/2013.

- **4.** Enter the following information:
- (1) Enter the amounts of expenditure in relation to accounting year ending 30 June 2015 (total)
- (2) Enter the amounts of expenditure out of which amounts corrected as a result of audits of operations

(3) Click on the Update link to confirm and save the information

## Appendix 4

Recoveries effected pursuant to Article 71 of Regulation (EU) No 1303/2013 during the accounting year — Article 137(1)(b) of Regulation (EU) No 1303/2013.

1. Clicking on the **EDIT** button of the Appendix 4 will open a pop-up window allowing you to enter the amounts.

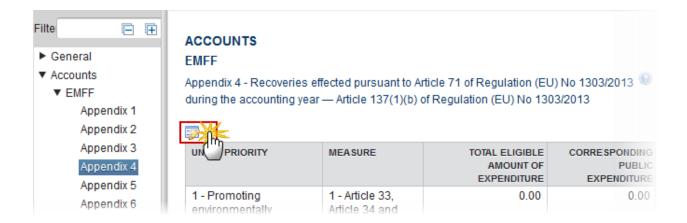

The table becomes editable:

#### **ACCOUNTS**

#### **EMFF**

Appendix 4 - Recoveries effected pursuant to Article 71 of Regulation (EU) No 1303/2013 during the accounting year — Article 137(1)(b) of Regulation (EU) No 1303/2013

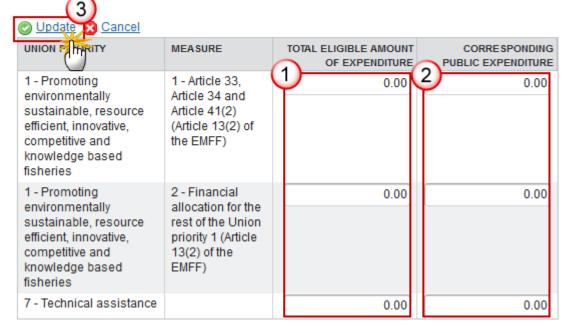

- **2.** Enter the following information:
- (1) Enter the total eligible amount of expenditure for the Union Priorities
- (2) Enter the corresponding public expenditure for the Union Priorities
- (3) Click on the Update link to confirm and save the information
- 3. Clicking on the EDIT button of the Split of amounts recovered during the accounting year by accounting year of declaration of the corresponding expenditure will open a pop-up window allowing you to enter the amounts.

**R**EMARK

The Split part in all Appendixes automatically contains a set of 2 records for all Accounting Years up to the Accounting Year of this Accounts version.

## Split of amounts recovered during the accounting year by accounting year of declaration of the corresponding expenditure

|                                                                                                    | TOTAL ELIGIBLE<br>AMOUNT OF<br>EXPENDITURE | CORRESPONDING<br>PUBLIC<br>EXPENDITURE |
|----------------------------------------------------------------------------------------------------|--------------------------------------------|----------------------------------------|
| In relation to accounting year ending 30 June 2015 (total)                                                                     | 0.00                                       | 0.00                                   |
| Out of which amounts corrected as a result of audits of operations according to Article 127(1) of Regulation (EU) No 1303/2013 | 0.00                                       | 0.00                                   |
| <b>←</b> III                                                                                                    |                                            | 1                                      |

The table becomes editable:

Split of amounts recovered during the accounting year by accounting year of declaration of the corresponding expenditure.

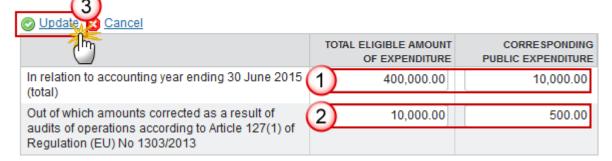

- 4. Enter the following information:
- (1) Enter the total and corresponding eligible amount of expenditure in relation to accounting year ending 30 June 2015 (total)
- (2) Enter the total and corresponding public expenditure out of which amounts corrected as a result of audits of operations
- (3) Click on the Update link to confirm and save the information

## Appendix 5

Reconciliation of expenditure (Article 49(1)(c) of Regulation (EU) No 223/2014)

1. Clicking on the **EDIT** button of the Appendix 5 will open a pop-up window allowing you to enter the amounts.

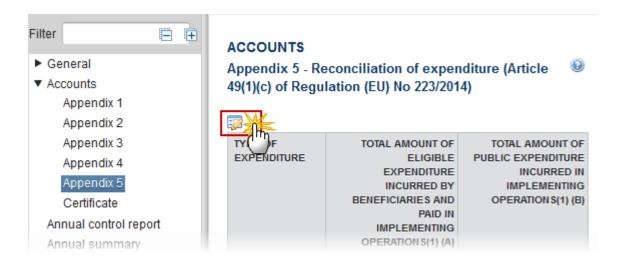

The table becomes editable:

#### **ACCOUNTS**

#### **EMFF**

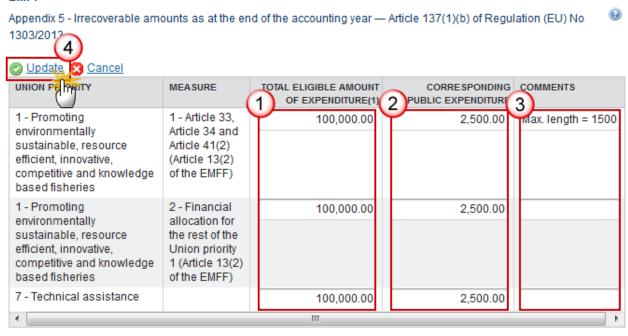

(1) Including irrecoverable public expenditure under Article 71 of Regulation (EU) No 1303/2013.

- 2. Enter the following information:
- (1) Enter the total eligible amount of expenditure for the Union Priorities
- (2) Enter the corresponding public expenditure for the Union Priorities
- (3) Enter the comments
- (4) Click on the Update link to confirm and save the information

## Certificate

The Date is the date the Accounts were signed in the system. The e-Signature is the Name of the Signer of the Accounts in the system.

#### **R**EMARK

For the Accounts > 2014, the name of the Head of the Certifying Authority in the Certificate is initialized with the value from the last version of the Designation of Authority sent to the Commission on creation of this Accounts version.

In normal cases this value is not updateable because Authority data should be maintained in the Designation of Authorities.

1. Clicking on the **EDIT** button of the Certificate will open a pop-up window allowing you to enter the name.

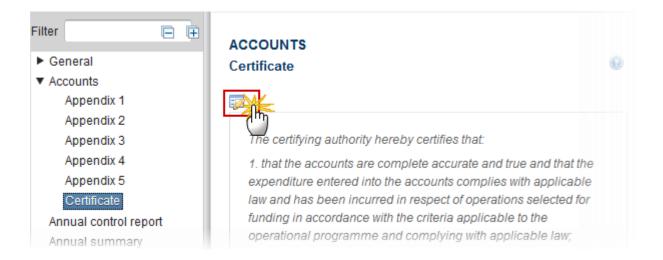

The Edit Details pop-up window appears:

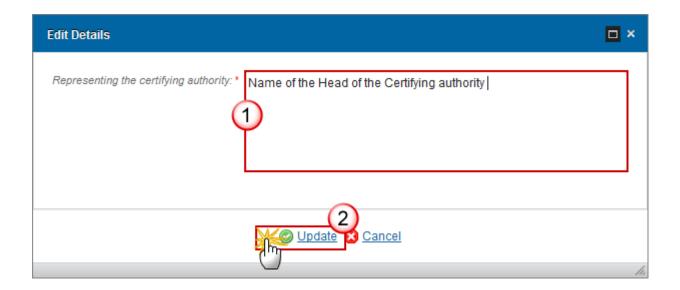

- 2. Enter the following information:
- (1) Enter the name of the certifying authority
- (2) Click on the <u>Update</u> link to save the information

## **Annual Control Report**

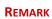

The list of Annual Control Reports contains all last Annual Control Report Versions sent to the Commission covering this Programme and for this Accounting Year.

Clicking on the Annual Control Report Version will open the Annual Control Report Version in the Annual Control Report module under the Audit menu.

1. Clicking on the Annual Control Report **EDIT** button will open the edit details screen allowing you to select an Annual Control Report Version.

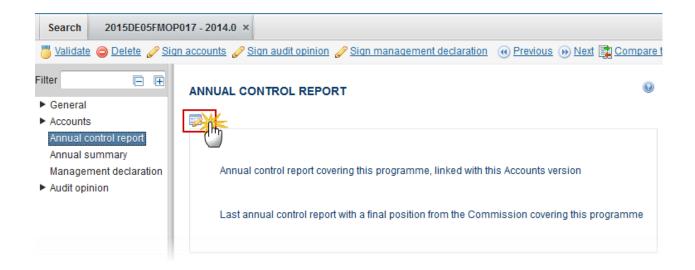

The Edit details pop-up window appears:

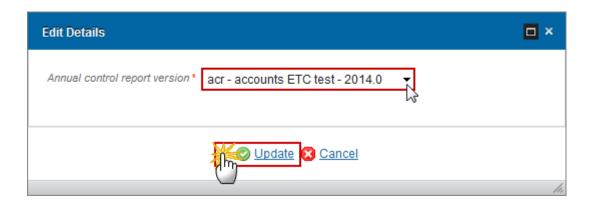

- 2. Enter the following information:
- (1) Select the Annual Control Report Version

The list of Annual Control Reports contains all last Annual Control Report Versions sent to the Commission covering this Programme and for this Accounting Year.

(2) Click on **Update** to save the information

## **Annual Summary**

**REMARK** 

When no Annual Summary is uploaded against the current version, the system now shows the last uploaded Annual Summary and its Accounts version number.

1. Clicking on the **ADD** button will open the document details screen allowing you to enter the Annual Summary document.

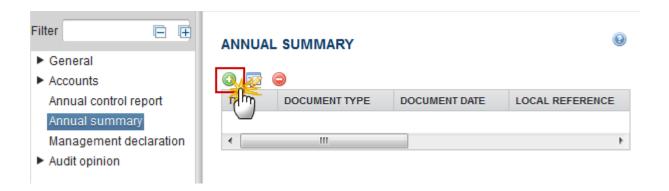

The Edit details pop-up window appears:

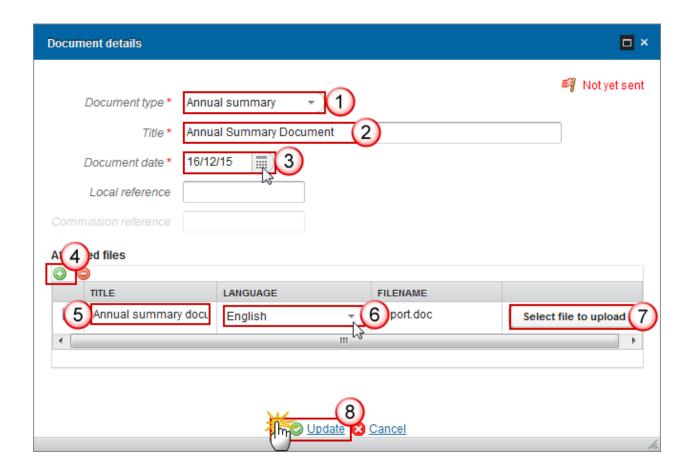

2. Enter the following information:

- (1) Select the Annual Summary document type
- (2) Enter a *Title* for your Annual Summary Document
- (3) Enter a Document Date
- (4) Click on the ADD button (a) to add a new attachment
  - You can add multiple attachments by clicking on the ADD button
  - You can remove unwanted attachments by selecting the attachment and clicking on the **REMOVE** button
- (5) Enter a *Title* for your attachment.
- (6) Select the *Language* of the document.
- (7) Select the *file* to upload.
- (8) Click on **Update** to save the information

## **Management Declaration**

The name of the Head of the Management Authority in the Management Declaration is initialized with the value from the last version of the Designation of Authority sent to the Commission on creation of this Accounts version.

#### **REMARK**

The Date is the date the Management Declaration was signed in the system. The e-Signature is the Name of the Signer in the system.

In normal cases this value is not updateable because Authority data should be maintained in the Designation of Authorities.

1. Clicking on the **EDIT** button of the Management Declaration will open a pop-up window allowing you to enter the name.

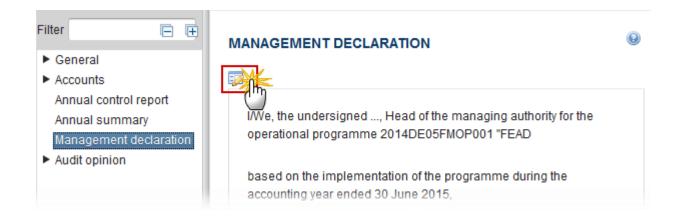

The Edit details pop-up window appears:

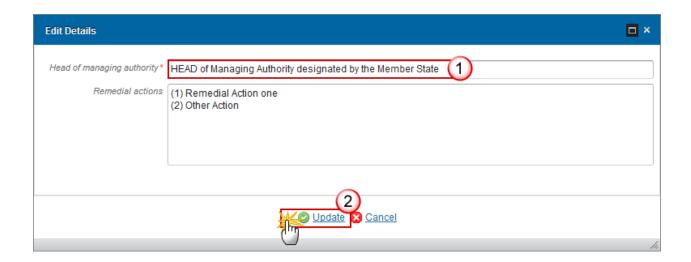

- 2. Enter the following information:
- (1) Enter the name of the Managing Authority
- (2) Click on the **Update** link to save the information

**R**EMARK

The Date is the date the Management Declaration was signed in the system. The e- Signature is the Name of the Signer in the system.

# **Audit Opinion**

REMARK

The Print, the Snapshot and the Acknowledgement of Receipt will contain an additional Audit Opinion summary table.

#### Introduction

#### REMARK

The Name of the Audit Authority in the Introduction of the Audit Opinion is initialized with the value from the last version of the Designation of Authority sent to the Commission.

In normal cases this value is not updateable because Authority data should be maintained in the Designation of Authorities.

1. Clicking on the **EDIT** button of the Introduction will open a pop-up window allowing you to enter the name of the Authority.

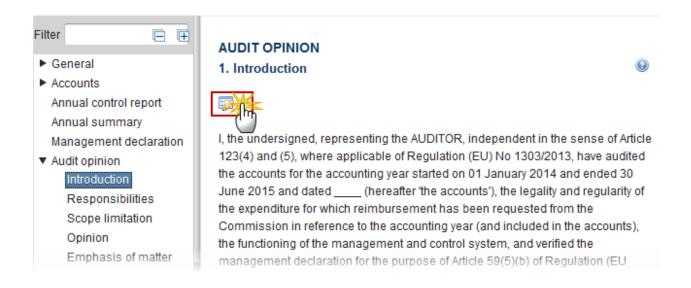

The Edit details pop-up window appears:

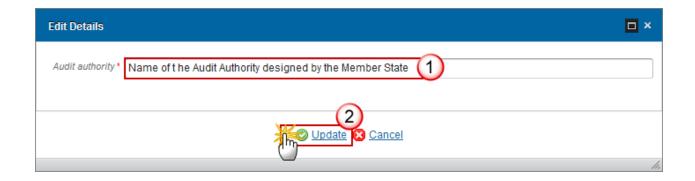

- 2. Enter the following information:
- (1) Enter the Audit Authority
- (2) Click on the **Update** link to save the information

The Date is the date the Audit Opinion was signed in the system. The e- Signature is the Name of the Signer of the Audit Opinion in the system.

REMAR

K

Date:
On behalf of: e-Signature:

# Responsibilities

**R**EMARK

The Name of the Managing and Certifying Authority in the Responsibilities of the Audit Opinion is initialized with the value from the last version of the Designation of Authority sent to the Commission.

In normal cases this value is not updateable because Authority data should be maintained in the Designation of Authorities.

1. Clicking on the **EDIT** button will allow you to enter the Managing Authority and Certifying Authority.

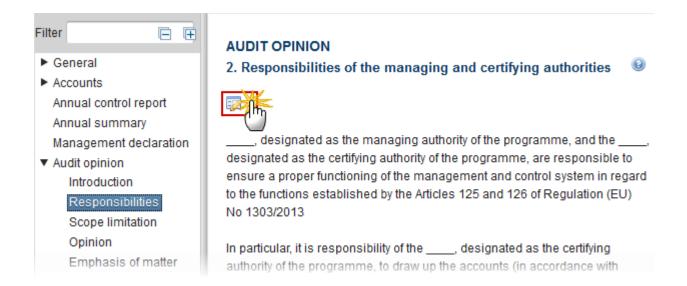

The Edit details pop-up window appears:

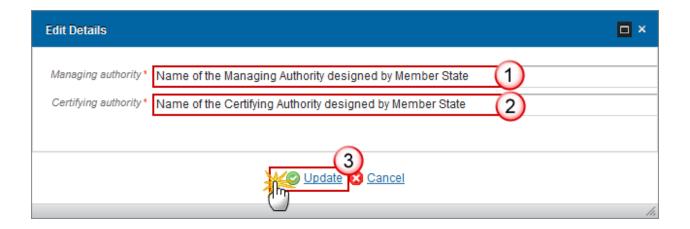

- 2. Enter the following information:
- (1) Enter the Managing Authority
- (2) Enter the *Certifying Authority*
- (3) Click on the **Update** link to save the information

#### Scope limitation

1. Clicking on the **EDIT** button will allow you to enter the Scope limitation.

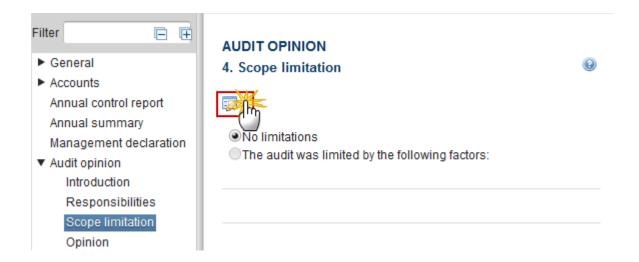

The Edit details pop-up window appears:

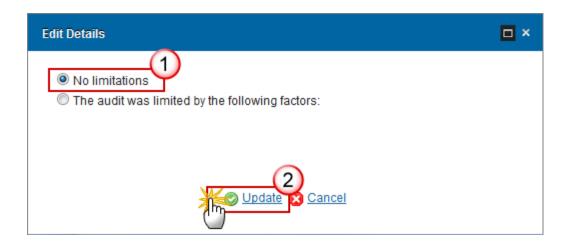

- 2. Enter the following information:
- (1) Select no limitations

By default no limitations is selected

(2) Click on the **Update** link to save the information

When the audit was limited by the following factors is selected (1), there is a mandatory description box where you have to enter a description (2). Click on the <u>Update</u> link to save the information (3).

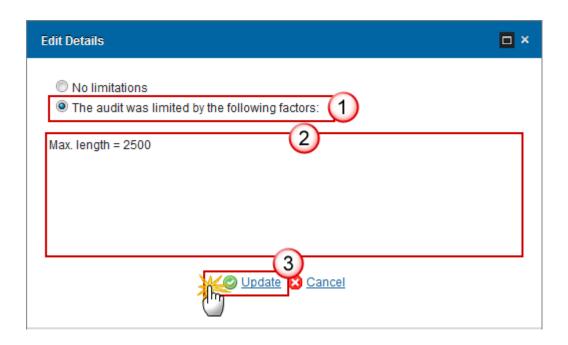

### **Opinion**

1. Clicking on the **EDIT** button will allow you to select the opinion.

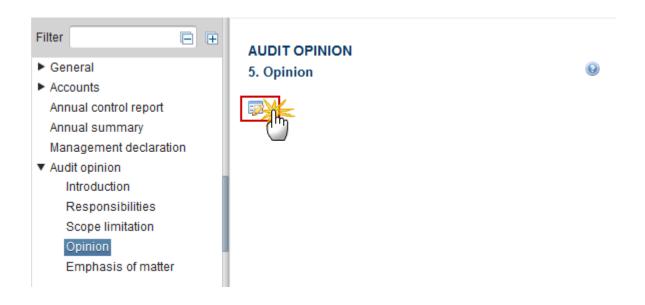

The Edit Details pop-up window appears:

The system will ask you to select an Opinion on audit opinion, you can choose between *Unqualified*, *Qualified*, *Adverse* and *Disclaimer of Opinion*.

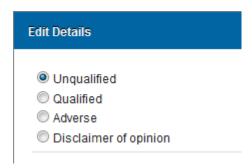

#### - Unqualified

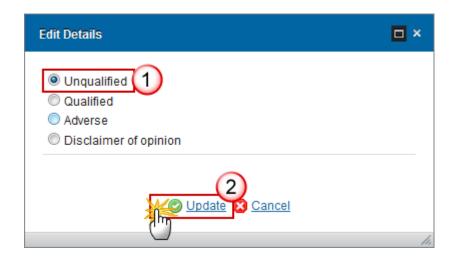

- **1.** Enter the following information:
- (1) Select the *Unqualified* option
- (2) Click on the **Update** link to save the information
  - Qualified

The Impact in percentage is calculated. It is the Impact Amount divided by the Total Expenditure Declared in Appendix 1.

#### **REMARK**

A yes/no option is provided before Qualified Opinion exceptions, allowing the user to enter exception text only when 'yes' is selected.

The aspects texts are only enabled and become mandatory when the answer to their question is "Yes".

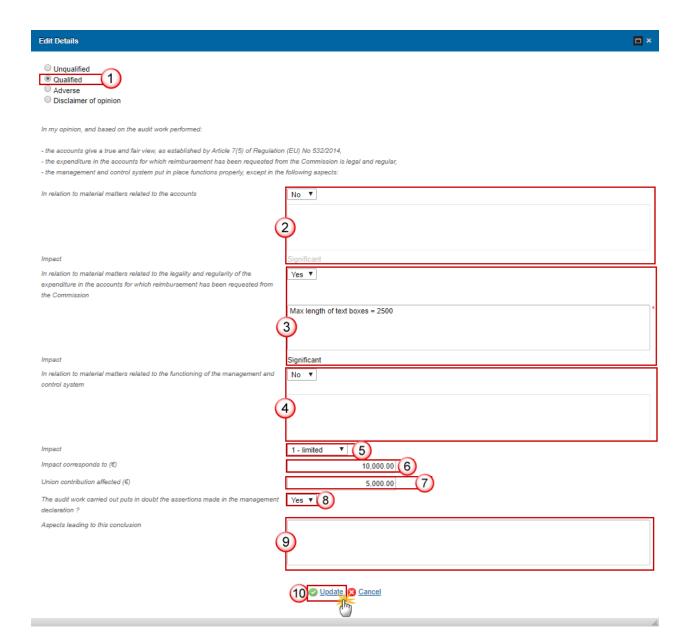

- **1.** Enter the following information:
- (1) Select the qualified option

- (2) Select Yes/No. If yes, enter the description in relation to material matters related to the accounts
- (3) Select Yes/No. If yes, enter the description in relation to material matters related to the legality and regularity of the expenditure in the accounts for which reimbursement has been requested from the Commission.
- (4) Select Yes/No. If yes, enter the description in relation to material matters related to the functioning of the management and control system.
- (5) Select the *impact*

Choose from 'Limited' or 'Significant'

- (6) Enter the amount for the impact corresponds to (€)
- (7) Enter the amount for the union contribution affected (€)
- (8) Select yes or no for the question if the audit work carried out puts in doubt the assertions made in the management declaration?
- (9) Enter the text for the aspects leading to this conclusion

The aspects texts are only enabled and become mandatory when the answer to their question is "Yes".

- (10) Click on the **Update** link to save the information
  - Adverse

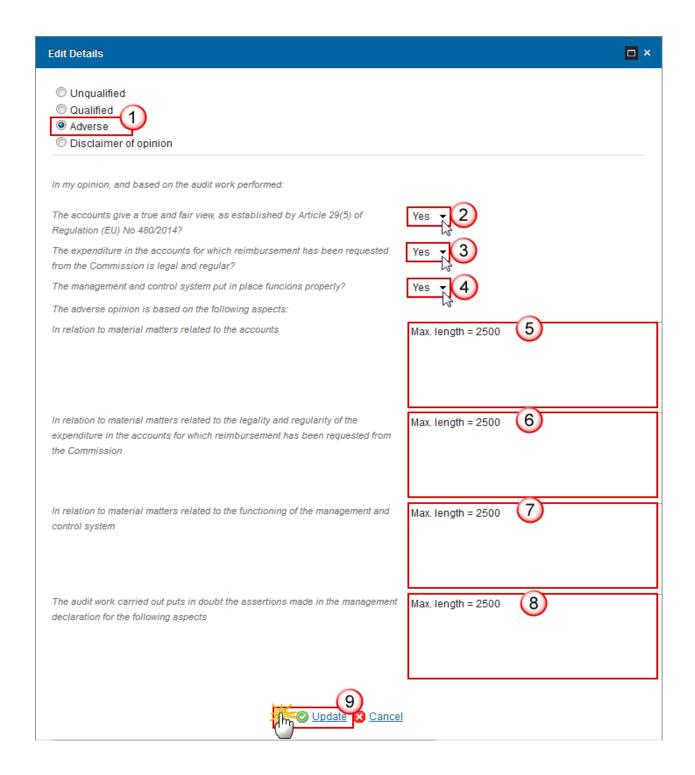

- 1. Enter the following information:
- (1) Select the adverse option
- (2) Select yes or no to the question the accounts give a true and fair view, as established by Article 29(5) of Regulation (EU) No 480/2014?

- (3) Select yes or no to the question the expenditure in the accounts for which reimbursement has been requested from the Commission is legal and regular?
- (4) Select yes or no to the question the management and control system put in place functions properly?
- (5) Enter the description in relation to material matters related to the legality and regularity of the expenditure in the accounts for which reimbursement has been requested from the Commission.
- (6) Enter the description in relation to material matters related to the functioning of the management and control system.
- (7) Enter the description in relation to material matters related to the functioning of the management and control system.
- (8) Enter the description for the audit work carried out puts in doubt the assertions made in the management declaration for the following aspects.
- (9) Click on the Update link to save the information

**R**EMARK

The text boxes are mandatory when the related question is answered with 'No'.

#### Disclaimer of opinion

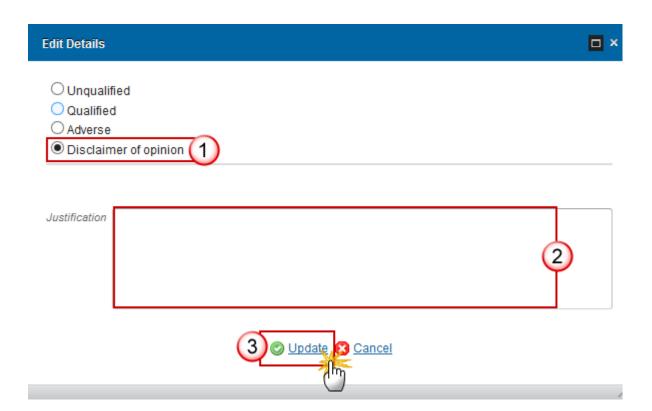

- **1.** Enter the following information:
- (1) Select the *Disclaimer of opinion* option
- (2) Enter a Justification
- (3) Click on the **Update** link to save the information

### **Emphasis of matter**

1. Clicking on the **EDIT** button will allow you to enter the description for the emphasis of matter.

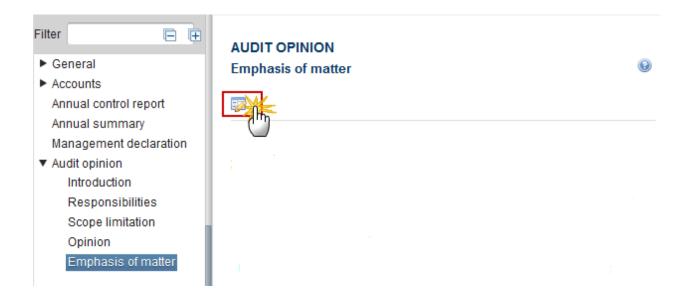

The Edit Details pop-up window appears:

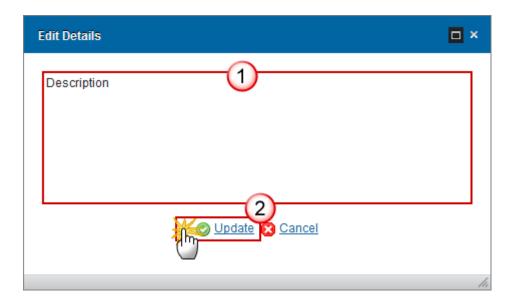

- **2.** Enter the following information:
- (1) Enter a description
- (2) Click on the **Update** link to save the information

# Validate the Accounts (FEAD)

The Accounts for EMFF can be validated only if its status is 'OPEN'.

It is a must to have the role of MS Certifying Authority, MS Managing Authority or MS Audit Authority.

1. Click on the Validate link to validate the Accounts for FEAD.

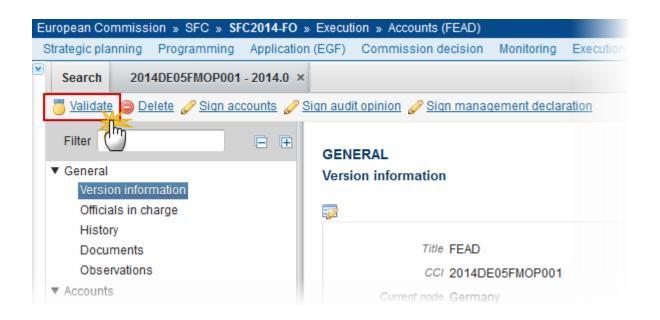

REMARK

An **Error** will block you from sending the Accounts for FEAD. The error(s) should be resolved and the Accounts must be revalidated. **Note** that a **Warning** does not block you from sending the Accounts.

The system validates the following information:

| Code | Validation Rule                                                                                                    | Severity |
|------|----------------------------------------------------------------------------------------------------|----------|
| 2    | The system validates the integrity of the input fields                                                                              |          |
| 2.1  | Validate that at least one Official in Charge of the Member State exists                                                            | WARNING  |
| 2.2  | Validate that the CCI code matches the following regular expression (implicit in web):  - For FEAD: (05FMOP 05FSOP)                 | ERROR    |
| 2.3  | Validate that the current date is equal or before the $15^{\text{th}}$ of February Accounting Year + 2.                             | WARNING  |
| 2.6  | Validate that the records in the Appendixes 1 to 5 reflect the Intervention Logic of the linked programme version (implicit in web) | ERROR    |
| 2.7  | Validate that the Designation of Authorities for this Programme has been sent to the Commission.                                    | WARNING  |

| 2.8  | Validate when the Annual Summary (ACC.AS) is uploaded when no previous Accounts version exists or when requested in the previous Accounts version.                                                                                                    | ERROR |
|------|----------------------------------------------------------------------------------------------------|-------|
| 2.9  | Validate that there is a link to the last Annual Control Report version sent to the Commission for this Accounting Year and covering this CCI which doesn't contain any cancelled version.  When modify next ACR in the previous version of the Accounts is false then (warning) else (error).                                                                                                    | ERROR |
| 2.10 | Validate that there is an Audit Opinion by checking the Opinion chosen.                                                                                                    | ERROR |
| 2.11 | Validate for Accounts > 2014 that the Accounts Certificate is signed by a Certifying Authority user:  • when on highest Member State node (error) when on a lower Member State node (warning)                                                                                                    | ERROR |
| 2.12 | <ul> <li>Validate that the Management Declaration is signed by a Managing Authority user:         <ul> <li>when on highest Member State node and a Designation of Authorities for this Programme has been sent to the Commission (error)</li> <li>when on highest Member State node and no Designation of Authorities for this Programme has been sent to the Commission (Management Declaration is not required when there is no Designation of Authorities)(warning)</li> <li>when on a lower Member State node (warning)</li> </ul> </li> </ul> | ERROR |
| 2.13 | <ul> <li>Validate that the Audit Opinion is signed by an Audit Authority user:</li> <li>when on highest Member State node (error)</li> <li>when on a lower Member State node (warning)</li> </ul>                                                                                                    | ERROR |
| 2.14 | <ul> <li>Validate that all integral documents have at least one<br/>attachment with a length &gt; 0</li> </ul>                                                                                                    | ERROR |
| 2.15 | Validate in the Appendixes 1 to 4 for Accounts > 2014, that the input columns with amounts are not null.                                                                                                    | ERROR |
| 2.16 | Validate in Appendix 5 that there is a Comment on each record with Differences (Column E or F different from 0)                                                                                                    | ERROR |

| 2.17 | Validate for Accounts > 2014 in the Accounts Certificate, that the Name of the person representing the Certifying Authority is not null.  • When DoA was once sent to the Commission (error) When DoA never sent to the Commission (warning) | ERROR |
|------|----------------------------------------------------------------------------------------------------|-------|
| 2.18 | Validate in the Management Declaration, that the Name of the Head of the Managing Authority is not null.  • When DoA was once sent to the Commission (error)  • When DoA never sent to the Commission (warning)                              | ERROR |
| 2.19 | <ul> <li>Validate in the Audit Opinion, that the Audit Authority, the<br/>Managing Authority and the Certifying Authority are not null.</li> </ul>                                                                                           | ERROR |
| 2.20 | Validate in the Audit Opinion, that the Scope Limitation is not null (implicit in web)                                                                                                    | ERROR |
| 2.21 | Validate in the Audit Opinion when Adverse, that the Aspects text is not null when the corresponding question is answered with "No".                                                                                                    | ERROR |
| 2.23 | Validate that the Justification is not null when Disclaimer of opinion is selected.                                                                                                    | ERROR |
| 2.24 | Validate in Appendix 5 that columns E and F are null or >= 0                                                                                                    | ERROR |
| 2.25 | Validate that when modify next ACR on previous accounts version is true that the Accounts version is linked to a more recent ACR version than the one on the previous Accounts version.                                                      | ERROR |
| 2.26 | validate in the Audit Opinion when Qualified, that the Aspects Exception questions (qualified Accounts Exception, qualified Legality Exception, qualified Mcs Exception) are not null                                                        | ERROR |
| 2.27 | validate in the Audit Opinion when Qualified and Accounts exception is true, that the related Aspects text is not null                                                                                                    | ERROR |
| 2.28 | validate in the Audit Opinion when Qualified and Legality exception is true, that the related Aspects text is not null                                                                                                    | ERROR |
| 2.29 | validate in the Audit Opinion when Qualified and Mcs exception is true, that the related Aspects text is not null                                                                                                    | ERROR |
| 2.30 | N/A                                                                                                    |       |

| 2.31 | N/A                                                                                                    |       |
|------|----------------------------------------------------------------------------------------------------|-------|
| 2.32 | <ul> <li>Validate in the Audit Opinion when Qualified, that:</li> <li>the "Impact of the qualification" is not null (message should be "When the audit opinion is qualified, please indicate if the impact is limited or significant")</li> <li>the "Impact corresponds to (€)" is not null (message should be "When the audit opinion is qualified, please indicate an amount for "Impact corresponds to (€)")</li> <li>at least one of the Aspects Exceptions (qualified Accounts Exception, qualified Legality Exception, qualified Mcs Exception) is true. (Message should be "When the audit opinion is qualified, at least one exception should exist")</li> </ul>    | ERROR |
| 2.33 | <ul> <li>Validate in the Audit Opinion when Qualified and "The audit<br/>work carried out puts in doubt the assertions made in the<br/>management declaration?" (qualified In Doubt) is true, that the<br/>related Aspects text (qualified In Doubt Aspects) is not null</li> </ul>                                                                                                    | ERROR |
| 2.34 | Validate in the appendix 1 of the Accounts that the amount in column "Total amount of eligible expenditure entered into the accounting systems of the certifying authority and which has been included in the payment applications submitted to the Commission" (Accounts Expenditure. Total Expenditure Amount) is not higher than the amount in Column "Total amount of eligible expenditures incurred by beneficiaries and paid in implementing operations" (Payment Application Expenditure. Total Expenditure Amount) of the corresponding of the last sent or accepted version at EC level of the Final Payment Application of the same Accounting Period (if exists) | ERROR |
| 2.35 | Validate in the appendix 1 of the Accounts that the amount in column "Total amount of the corresponding public expenditure incurred in implementing operations" (Accounts Expenditure. Public Expenditure Amount) is not higher than the amount in Column "Total amount of public expenditure incurred in implementing operations" (Payment Application Expenditure. Public Expenditure Amount) of the of the last sent or accepted version at EC level of the Final Payment Application of the same Accounting Period (if exists)                                                                                                    | ERROR |
| 2.36 | N/A                                                                                                    |       |
| 2.37 | Validate in the Audit Opinion when Adverse, that the Aspects questions (adverse True View, adverse Legal, adverse Function Properly) are not null.                                                                                                    | ERROR |

| 2.38 | Validate in the Audit Opinion when Audit Scope Limited is true, that the Audit Scope Limitation Factors field is not null.                                                                                                    | ERROR   |
|------|----------------------------------------------------------------------------------------------------|---------|
| 2.45 | Validate in the appendix 1 of the Accounts by type of expenditure that the amount in column "A" (AccountsExpenditure.totalExpenditureAmount) is not higher than the amount in Column "Total amount of eligible expenditures incurred by beneficiaries and paid in implementing operations" (PaymentApplicationExpenditure.totalExpenditureAmount) of the same type of expenditure of the corresponding Final Payment Application of the same Accounting Period (if exists) (by record) | WARNING |
| 2.46 | Validate in the appendix 1 of the Accounts by type of expenditure that the amount in column "B" (AccountsExpenditure.publicExpenditureAmount) is not higher than the amount in Column "Total amount of public expenditure incurred in implementing operations" (PaymentApplicationExpenditure.publicExpenditureAmount) of the same type of expenditure of the Final Payment Application of the same Accounting Period (if exists) (by record)                                          | WARNING |
| 2.47 | Validate in Appendix 1 of the Accounts that the amount in column C "Total amount of corresponding payments made to beneficiaries under Article 42(2) of Regulation (EU) No 223/2014" is not higher than the amount in column B "Total amount of the corresponding public expenditure incurred in implementing operations" (by record)                                                                                                    | ERROR   |

After all errors have been resolved the status of the Accounts for IGJ/ETC becomes **READY TO SEND**.

An example of a validation window:

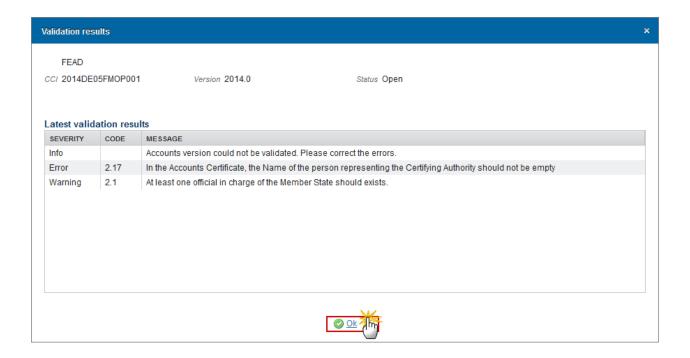

### Send the Accounts (FEAD)

The Accounts can only be sent once the **Validation Errors** have been removed and the status is 'READY TO SEND' OR 'SENT'.

It is a must to have the privilege to send the Accounts, the user has the role **MS Certifying Authority Send, MS Managing Authority Send or MS Audit Authority Send.**On the highest Member State Node, there is a signature for the Accounts Certificate (only

REMARK

On the highest Member State Node, the linked ACR version is the last sent to the Commission for this Accounting Year and CCI and has not been cancelled.

when Accounts > 2014), the Management Declaration and the Audit Opinion.

The "4 eye principle" must be respected. Therefore, the user sending must be different from the user who last validated.

The **Sending** of information by a Member State to the Commission should be **electronically signed in accordance with Directive 1999/93/EC**. Sending of the different objects is generating a snapshot document and after the sending an acknowledge document is generated by the European Commission.

1. Click on the Send link to send the Accounts to the Commission or to an upper Node.

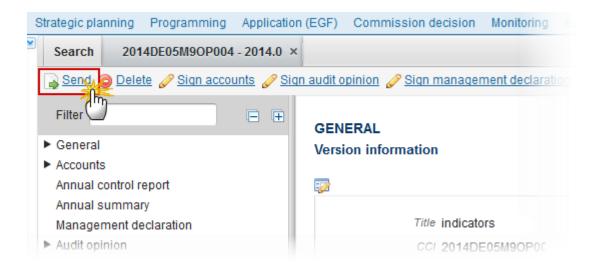

The system will ask you to confirm the send action:

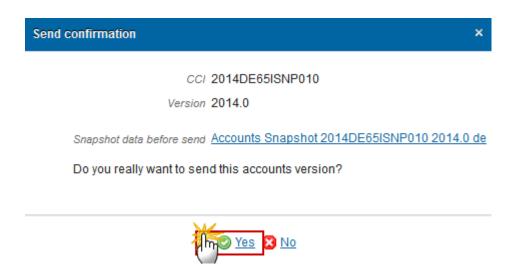

- 2. Click on Yes to confirm or click on No to return to the Accounts.
- 3. The Sending of information by a Member State to the Commission should be electronically signed in accordance with **Directive 1999/93/EC.**

Sending of the different objects is generating a snapshot document and after the sending an acknowledge document is generated by the European Commission.

This acknowledge document is signed but the Member State was not signing the snapshot document. The EU Login now provides a functionality of signing without forcing the user to have a certificate. The action to sign will only be triggered when sending to the European Commission:

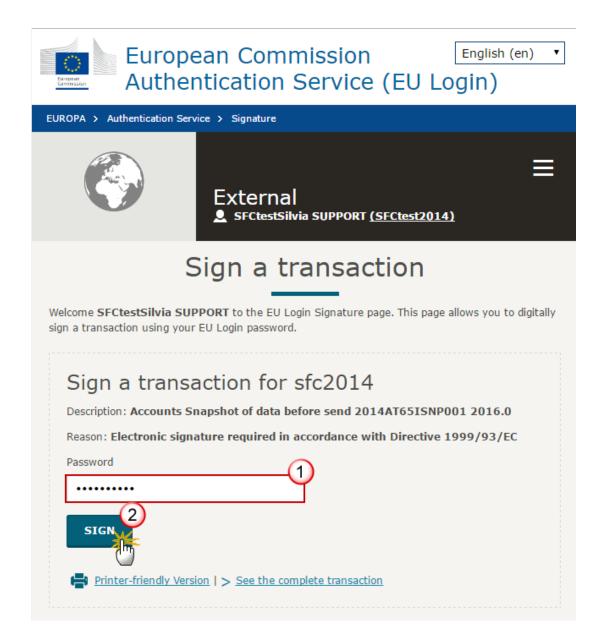

- (1) Enter your SFC2014 Password
- (2) Click on the 'Sign' button

The status of the Accounts is set to **SENT**.

**REMARK** 

When modifying one of the items of the Accounts, the signature of the signers and the signing dates for Accounts, Management Declaration and Audit Opinion will be removed and a new sign action by the Certifying Authority on the Accounts and one by the Management Authority on the Management Declaration and one by the Audit Authority on the Audit Opinion will have to be performed before sending to the Commission is allowed.

When modifying one of the items of the Management Declaration, the signature of the signers and the signing dates for Management Declaration and Audit Opinion will be removed and a new sign action by the Management Authority on the Management Declaration and one by the Audit Authority on the Audit Opinion will have to be performed before sending to the Commission is allowed.

When modifying one of the items of the Audit Opinion, the signature of the signer and the signing date for the Audit Opinion will be removed and a new sign action by the Audit Authority on the Audit Opinion will have to be performed before sending to the Commission is allowed.

### **Delete the Accounts (FEAD)**

It is a must to have the privilege to delete the Accounts, the user has the role of MS Certifying Authority.

#### **R**EMARK

The Accounts can only be deleted when the status is **OPEN**, **READY TO SEND** or **RETURNED FOR MODIFICATION BY MS**, and has **never been sent to the Commission** before and has **no sent documents** attached.

The delete is a physical delete from the system.

1. Click on the <u>Delete</u> link to remove the Accounts from the system.

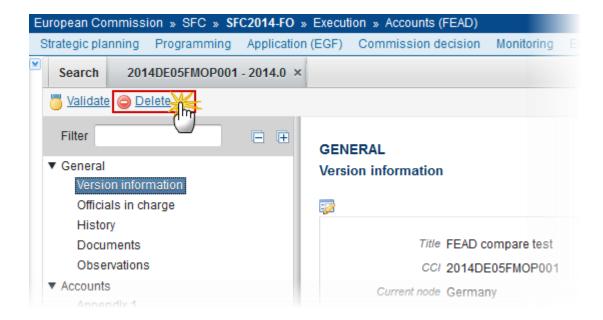

The system will ask you to confirm the delete action:

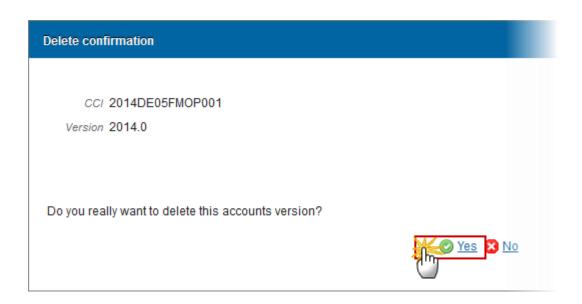

2. Click on Yes to confirm or click on No to return to the Accounts.

### Agree with EC Proposal by Member State

It is a must to have the privilege to agree with the EC Proposal, the user has the role of MS Certifying Authority.

#### **R**EMARK

You can agree with the EC Proposal only when the Accounts version is in status **'EC UNABLE TO ACCEPT ACCOUNTS (NOTIFICATION SENT TO MS)'** 

During agreement by the MS, the user confirms the agreement and uploads a <u>mandatory</u> <u>document "MS agreement letter on EC proposal"</u> with attachments that will be sent together with the agreement action to the Commission to have a formal agreement.

1. Click on the Agree with EC proposal link to agree with the Commission.

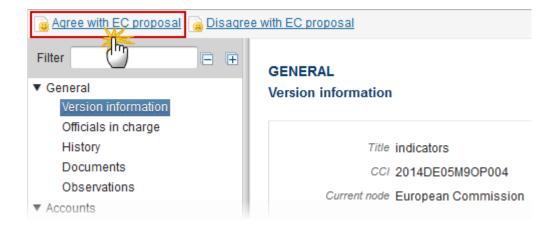

The system will ask you to confirm the action:

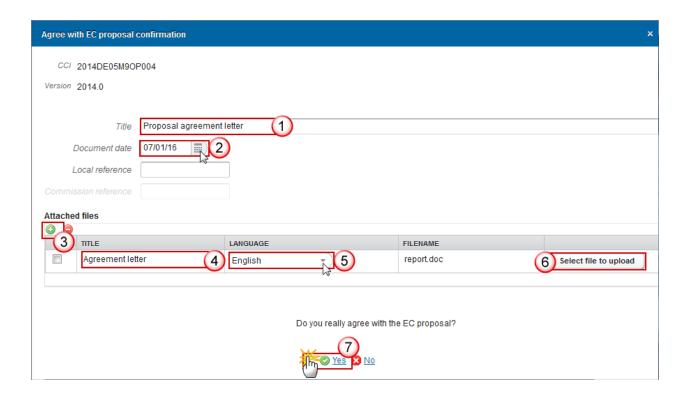

- 2. Enter the following information:
- (1) Enter the Title
- (2) Select the document date
- (3) Click on the Add button (2) to add the attachments

During agreement by the MS, the user must add a document "MS agreement letter on EC proposal" with attachments that will be sent together with the agreement action to the Commission.

(4) Enter the Title

**REMARK** 

- (5) Enter the Language
- (6) Select the file to upload from your PC
- (7) Click Yes to confirm the action and agree with the EC proposal.

On success, the Accounts version status is set to 'EC UNABLE TO ACCEPT ACCOUNTS (MS AGREED)'.

### **Disagree with EC Proposal by Member State**

It is a must to have the privilege to disagree with the EC Proposal, the user has the role of MS Certifying Authority.

You can disagree with the EC Proposal only when the Accounts version is in status 'EC UNABLE TO ACCEPT ACCOUNTS (NOTIFICATION SENT TO MS)'

During disagreement by the MS, the user must add a document 'MS disagreement letter on

During disagreement by the MS, the user <u>must add a document 'MS disagreement letter on EC proposal'</u> with attachments that will be sent together with the disagreement action to the Commission.

1. Click on the Disagree with EC proposal link to disagree with the Commission's proposal.

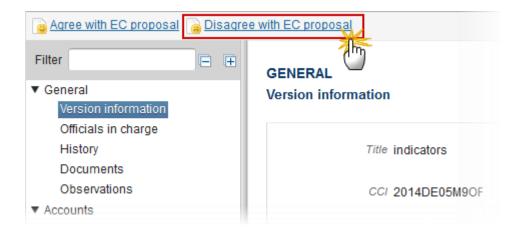

The system will ask you to confirm the disagreement:

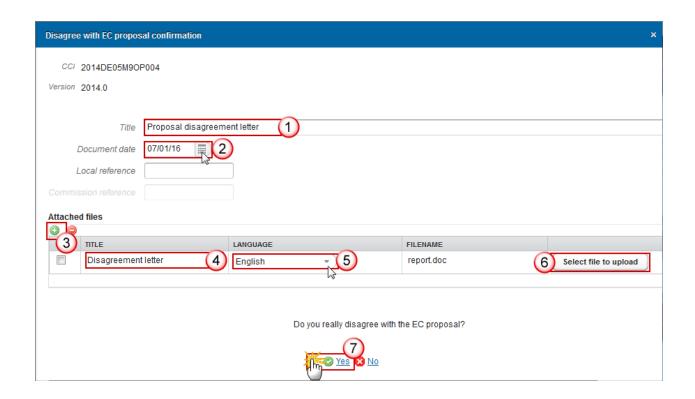

- 2. Enter the following information:
- (1) Enter the Title
- (2) Select the document date
- (3) Click on the Add button (1) to add the attachments

The user must add a document "MS disagreement letter on EC proposal" with attachments that will be sent together with the disagreement action to the Commission.

- (4) Enter the Title
- (5) Enter the Language
- (6) Select the file to upload from your PC
- (7) Click Yes to confirm the action and agree with the EC proposal.

On success, the Accounts version status is set to 'EC unable to ACCEPT ACCOUNTS (MS DISAGREED)'.

# **Create a New Version of the Accounts (FEAD)**

It is a must to have the privilege to delete the Accounts, only the user has the role of MS Certifying Authority Update.

**R**EMARK

A New Version of the Accounts can only be created when the last version has the status 'RETURNED FOR MODIFICATION BY EC (INCOMPLETE SUBMISSION)', 'RETURNED FOR CORRECTION BY EC (IMMATERIAL OR CLERICAL ERRORS)', 'RETURNED BY EC FOR ACTIONS TO BE TAKEN BY MS' OR 'RETURNED FOR MODIFICATION BY EC'.

The last version of the Accounts is in status 'ACCEPTED BY EC' or 'ACCEPTED BY EC WITH FOLLOW-UP' OR 'EC UNABLE TO ACCEPT ACCOUNTS (DECISION ADOPTED)' and at least one Element of the package is set to be modified.

1. Click on the Create New Version link to create a new version of the Accounts.

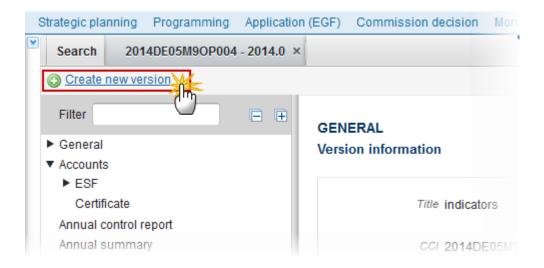

The system will ask you to confirm the creation of a new version:

CCI 2014DE65ISNP010

Version 2014.0

Do you really want to create a new Accounts version based on the returned version?

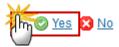

2. Click on Yes to confirm. Click on No to return to the Accounts.

On success, a new version of the Accounts has been created as a copy of the previous version, with a version number (= Accounting year) identical to the previous and a working version number incremented by one. Its status was set to 'OPEN'.

Only the Elements indicated in the previous version to be modifiable can be edited.

**R**EMARK

Only the Elements which have been indicated (by the Commission) as modifiable can be edited by the Member State. The items which are set as non-modifiable in the previous Accounts working version will be greyed-out in the Table of Contents.

# **Sign Accounts**

It is a must to have the privilege to sign the Accounts, the user has the role of MS Certifying Authority Update.

The signature is required before the Accounts can be sent to the Commission.

The Accounts version is > 2014.

**REMARK** 

- At the highest Member State Node, the Accounts version is in status 'OPEN' or 'SENT'.
- At a lower Member State Node, the Accounts version is in status 'OPEN', 'READY TO SEND' or 'SENT'.

The Accounts signature does not yet exist.

The <u>'Sign accounts'</u> link will only appear when the Accounts version is in the preconditioned state.

1. Click on the Sign accounts link to sign the Accounts.

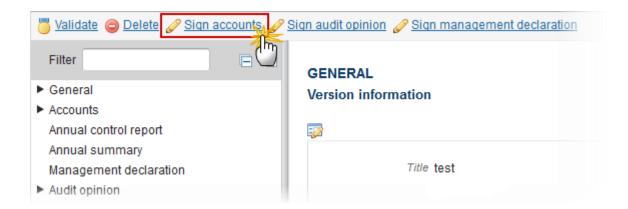

The Edit Details pop-up window appears:

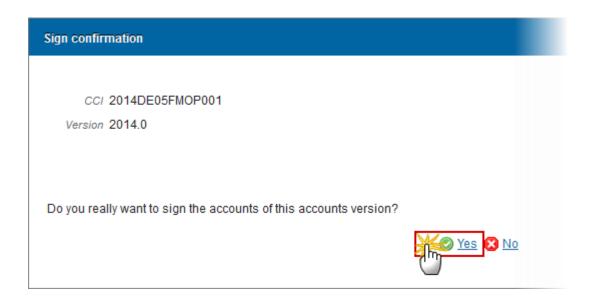

On success, the Accounts Certificate is signed and the user's account name and signing date is logged in the system. The status of the Accounts version is not changed.

#### REMARK

When modifying one of the items of the Accounts in the initial work version, the signature of the signers and the signing dates for Accounts, Management Declaration and Audit Opinion will be removed and a new sign action by the Certifying Authority on the Accounts and one by the Management Authority on the Management Declaration and one by the Audit Authority on the Audit Opinion will have to be performed before sending to the Commission is allowed.

When the work version is > 0, then the signatures of the Management Declaration and Audit Opinion are only removed when these elements were set as modifiable.

## **Sign Management Declaration**

It is a must to have the privilege to sign the Management Declaration, only the user with the role of MS Managing Authority Update can sign it.

The signature is required before the Accounts can be sent to the Commission.

- At the highest Member State Node, the Accounts version is in status 'OPEN' or 'SENT'.

#### **R**EMARK

- At a lower Member State Node, the Accounts version is in status 'OPEN', 'READY TO SEND' or 'SENT'.

The Management Declaration signature does not yet exist.

The <u>'Sign management declaration'</u> link will only appear when the Accounts version is in the preconditioned state.

Click on the Sign management declaration link to sign the Management Declaration.

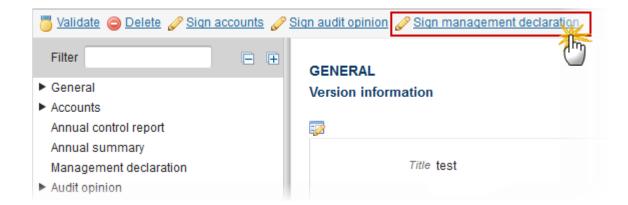

The Edit Details pop-up window appears:

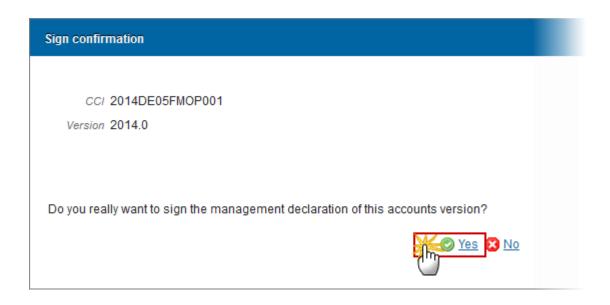

2. Click on Yes to confirm. Click on No to return to the Accounts.

On success, the Management Declaration is signed and the user's account name and signing date is logged in the system. The status of the Accounts version is not changed.

REMARK

When modifying one of the items of the Management Declaration in the initial work version, the signature of the signers and the signing dates for Management Declaration and Audit Opinion will be removed and a new sign action by the Management Authority on the Management Declaration and one by the Audit Authority on the Audit Opinion will have to be performed before sending to the Commission is allowed.

When the work version is > 0, then the signatures of the Audit Opinion is only removed when this element was set as modifiable.

## **Sign Audit Opinion**

It is a must to have the privilege to sign the Audit Opinion, only the user with the role of MS Audit Authority Update can sign it.

The signature is required before the Accounts can be sent to the Commission.

- At the highest Member State Node, the Accounts version is in status 'OPEN' or 'SENT'.
- At a lower Member State Node, the Accounts version is in status 'Open', 'Ready to SEND' or 'SENT'.

The Audit Opinion signature does not yet exist.

The <u>'Sign audit opinion'</u> link will only appear when the Accounts version is in the preconditioned state.

1. Click on the Sign audit opinion link to sign the Audit Opinion.

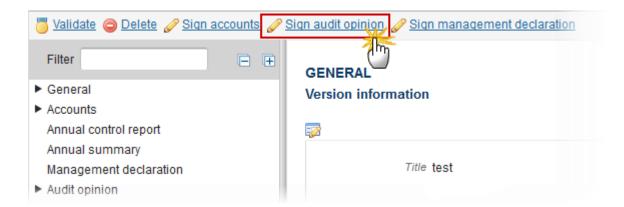

The Edit Details pop-up window appears:

**R**EMARK

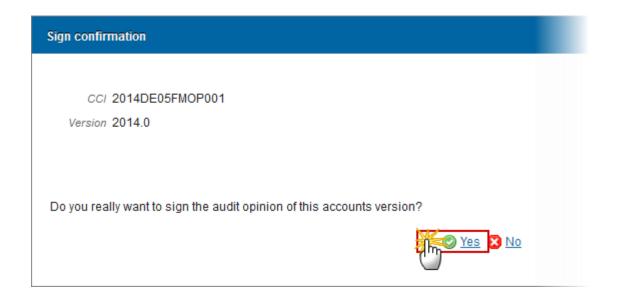

2. Click on Yes to confirm. Click on No to return to the Accounts.

On success, the Audit Opinion is signed and the user's account name and signing date is logged in the system. The status of the Accounts version is not changed.

**R**EMARK

When modifying one of the items of the Audit Opinion, the signature of the signer and the signing date for the Audit Opinion will be removed and a new sign action by the Audit Authority on the Audit Opinion will have to be performed before sending to the Commission is allowed.